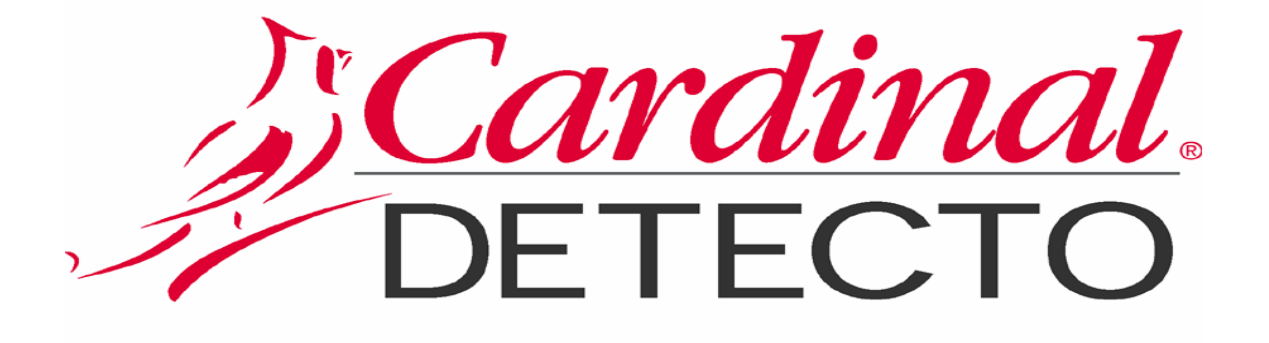

**Cardinal 825 Addendum** 

Checkweigher v1.x.x.x

## Introduction

The Cardinal 825 features a Checkweigher with on-screen confirmation of weight ranges and an animated slider to indicate which range the weight lies within.

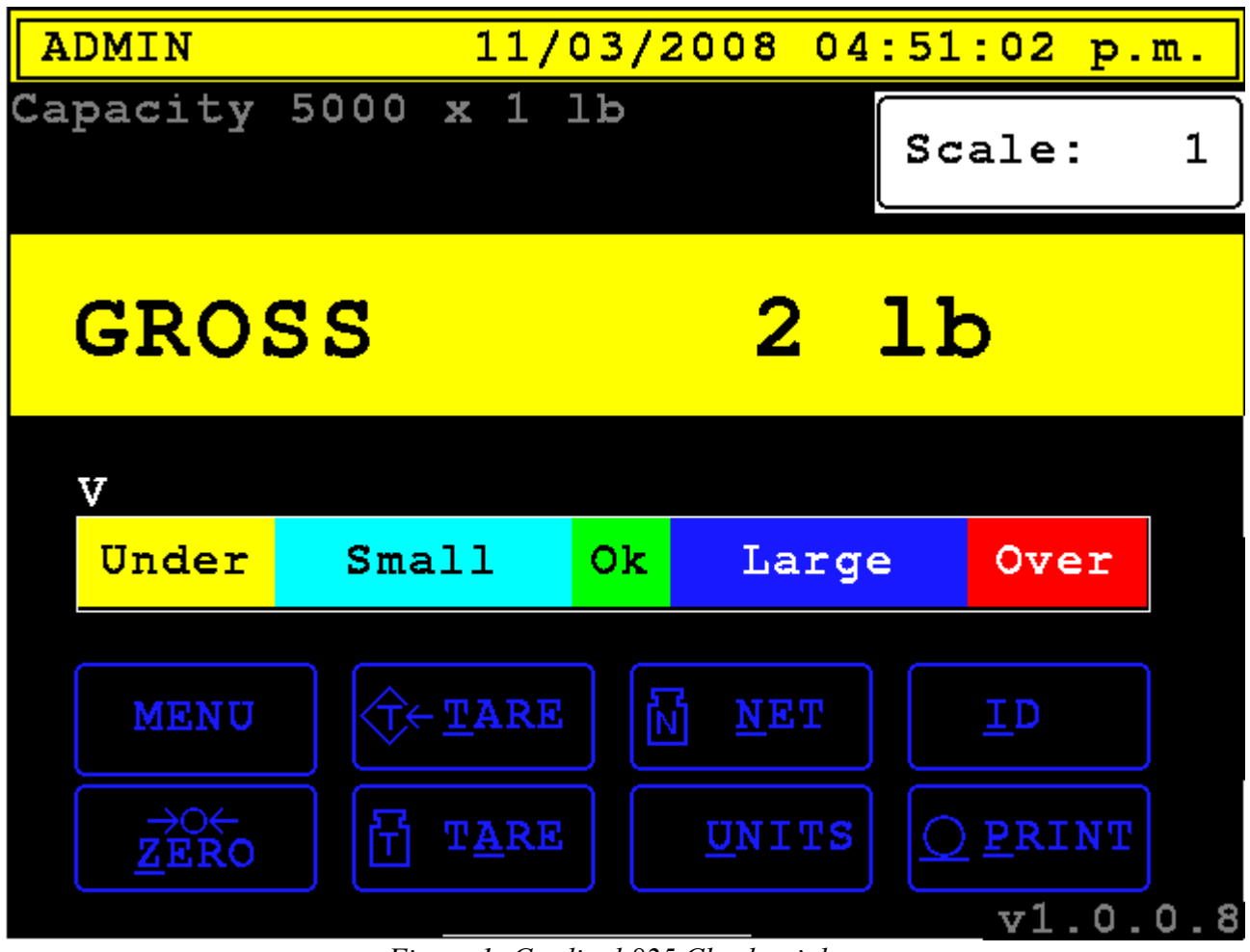

*Figure 1: Cardinal 825 Checkweigher*

- Configurable ranges from one to five zone.
- Configurable foreground and background colors for each zone.
- Configurable text displays for each zone.

## **Setup**

- 1. Configuring zones
	- 1. Touch the **MENU** button or press "M" to access the Checkweigher menu.
	- 2. Touch the **3. Presets** button or press "3" to access the presets menu.

3. The **Add/Edit Presets** menu shows all zone configurations and gives a graphical representation of what the current zone configuration will look like (figure 2).

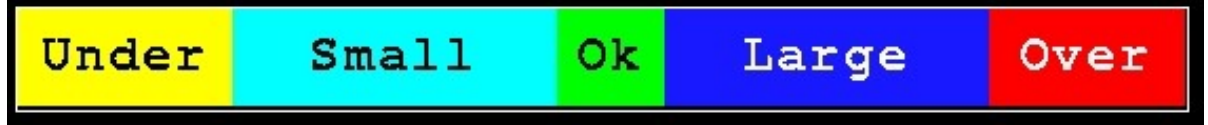

*Figure 2: Graphical representation of Checkweigher zone configurations.*

- 4. Touch a configuration item or select one using the **UP/DOWN** navigation keys and pressing **ENTER**.
- 5. Use the navigation keys to select any item you wish to edit:
	- 1. Enabled If set to yes, the zone configuration is active.
	- 2. Label Defines the text label to be placed on the zone.
	- 3. Background Defines the background color for the label.
	- 4. Foreground Defines the foreground color for the label.
	- 5. Weight Defines the **upper limit** for the zone.
- 6. Press the **ENTER** key to save the configuration or the **ESC** key to cancel changes.
- 7. Press the **BACK ARROW** or **ESC** key to exit the **Add/Edit Presets** menu.
- 8. Touch the **5. Exit** button or press the **ESC** key to exit the menu.